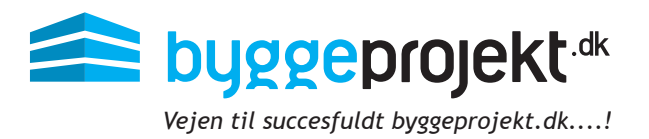

# **Vejledning til udsendelse af prækvalifikation på** byggeprojekt.dk

byggeprojekt.dk´s prækvalifikation gør det muligt at udsende online digitale prækvalifikation til ansøgere.

Følg med fra første dag, se status på procesorienteret prækvalifikation og få overblik over ansøgere.

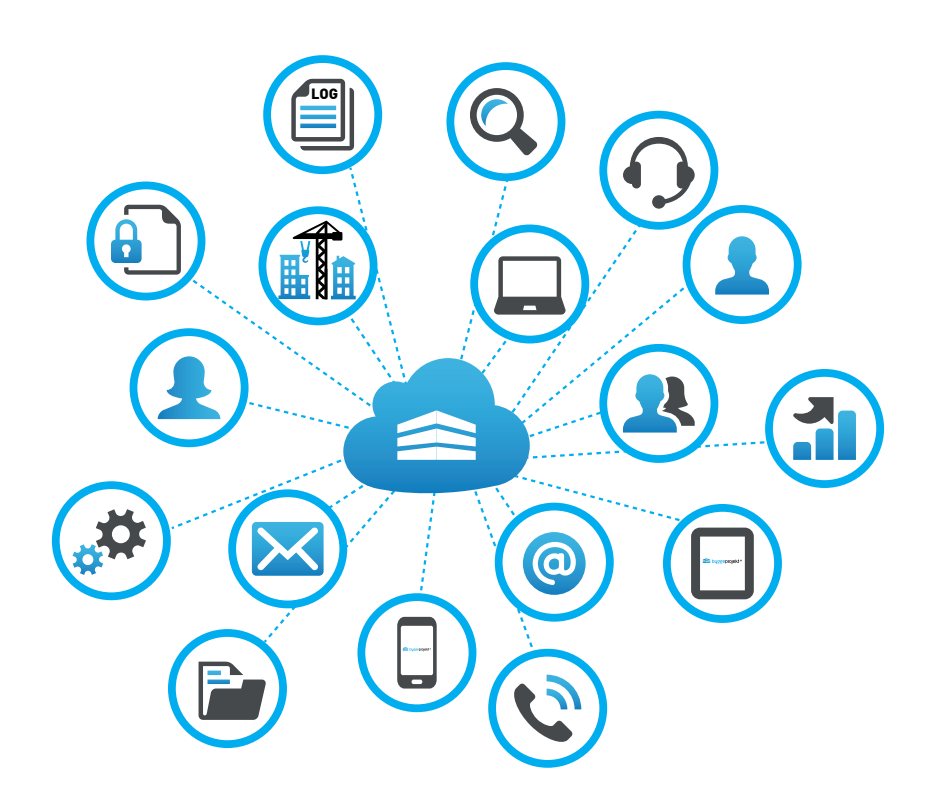

## Indholdsfortegnelse

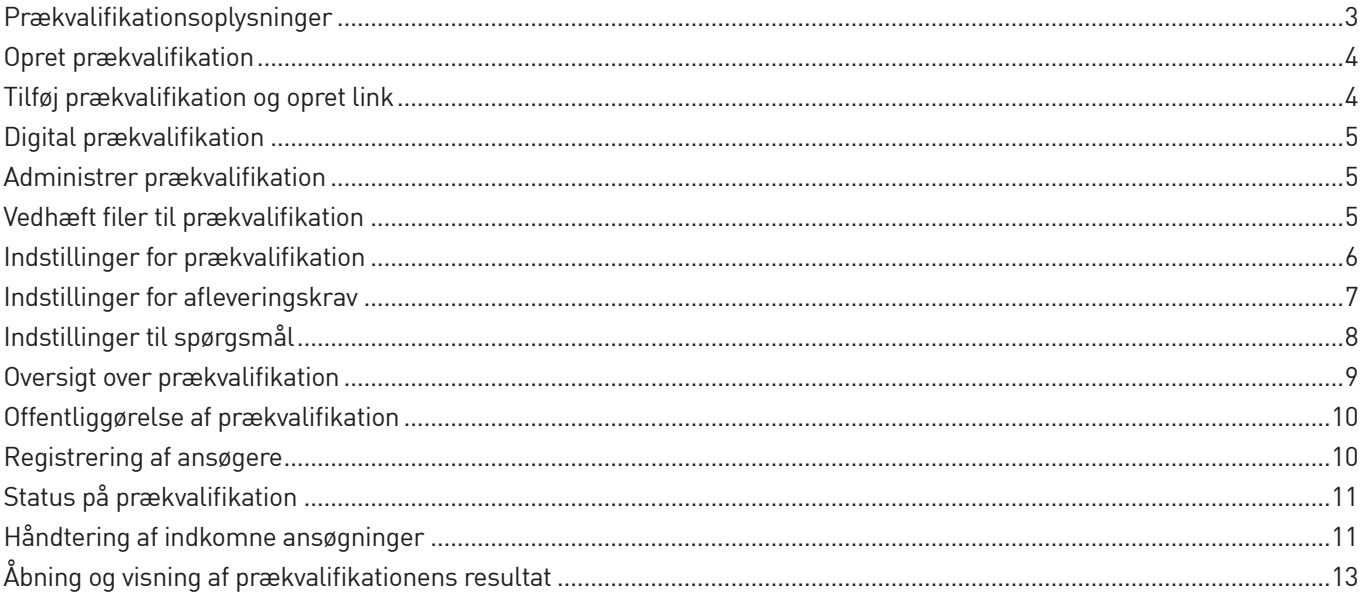

## Bilag

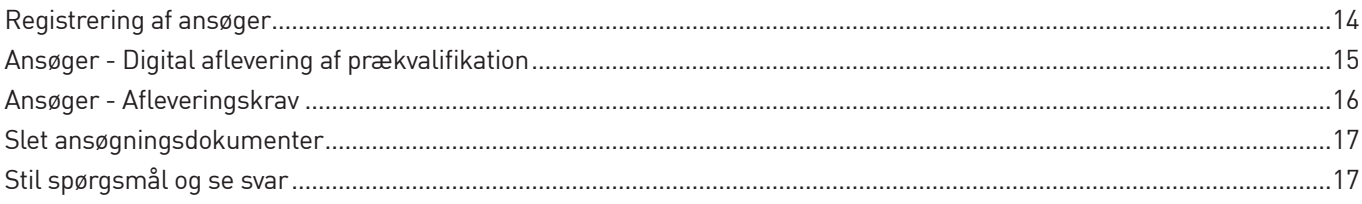

### Prækvalifikationsoplysninger

Inden udsendelse og oprettelsen af prækvalifikation bør prækvalifikationsadministrator forberede en række oplysninger vedr. prækvalifikationen:

Nedenstående oplysninger skal tastes i byggeprojekt.dk:

- **• Prækvalifikationstitel** (Prækvalifikations navn)
- **• E-mail tekst til prækvalifikationsinvitation samt evt. projekt beskrivelse**  Enslydende email signatur (afsender) med kontaktdata samt tekst beskrivelse m.m. (Se vejledning bilag 1)
- **• Tidsfristen for aflevering af ansøgning = Tidspunkt for åbning af prækvalifikation**
- **• Overvej opsætning af digitale afleveringskrav**

Nedenstående oplysninger bør fremgå af prækvalifikationsmaterialet.

#### **- Oplys udbudsform**

(Oplysning omkring vilkårene for udbuddets gennemførelse).

#### **- Oplys entrepriseform**

(Oplysning med betydning for entreprisens omfang (fag-, stor-, hoved- eller totalentreprise etc.). Entreprisen kan navngives brugerdefineret i byggeprojekt.dk

#### **- Oplys tildelingskriterium**

("Laveste pris" eller "Økonomisk mest fordelagtige tilbud")

#### **- Oplys om afholdelse af licitation**

Tilbudsgiver får adgang til udbudsmaterialet via udbudsinvitation når udbudsadministrator manuelt udsender det digtale udbud. I invitationen fremgår login og adgangskode til byggeprojekt.dk

I denne vejledning vil du får en kort gennemgang af de funktioner du finder i byggeprojekt.dk's prækvalifikationsmodul.

## Opret prækvalifikation

(A) Klik på projektet, der ønskes prækvalifikation på

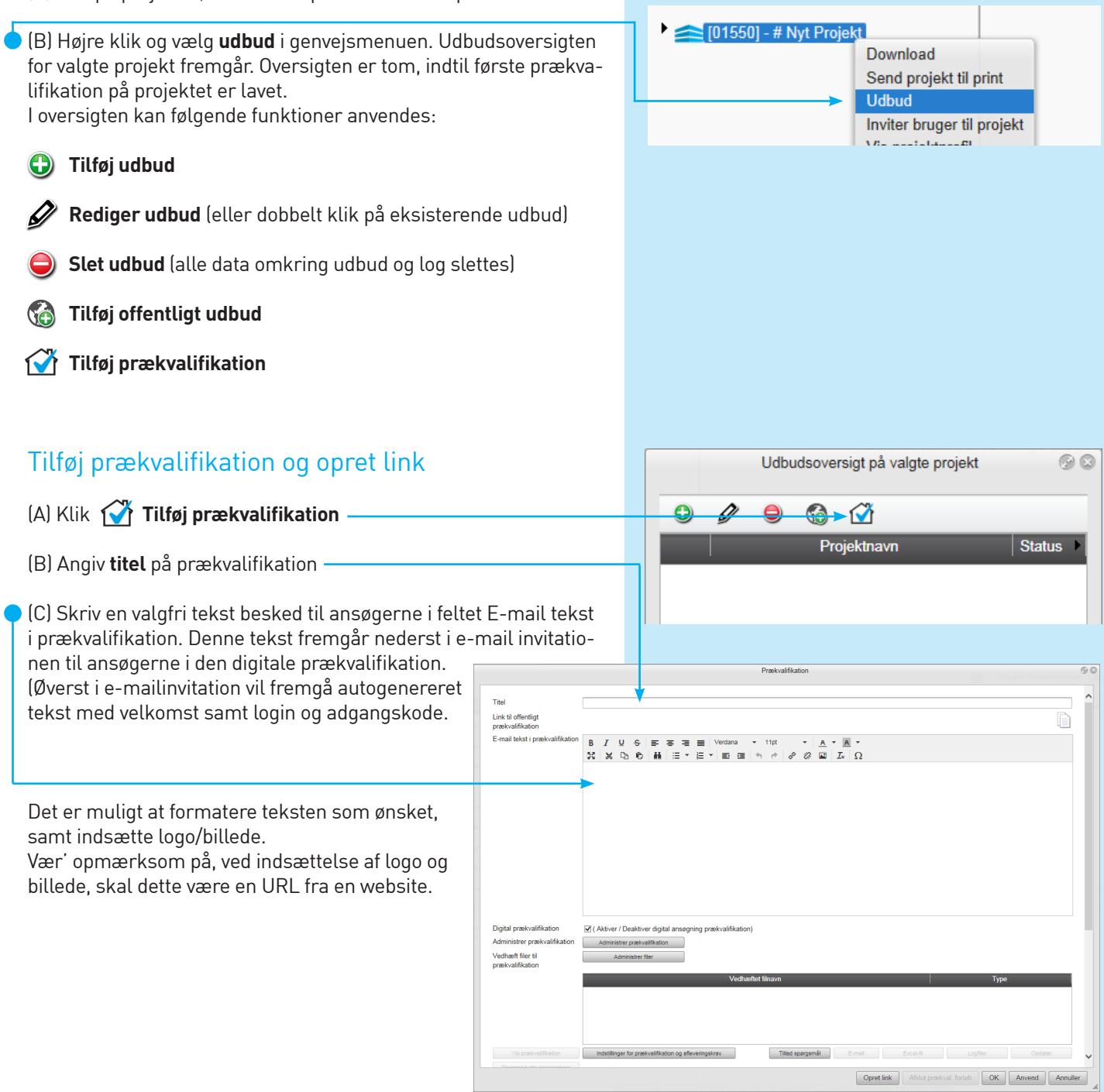

## Digital prækvalifikation

Fravælg **Digital prækvalifikation**, hvis du **ikke** ønsker, at ansøgere kan afgive deres ansøgning digitalt via byggeprojekt.dk systemet. Det kunne være ansøgning tilsendt på e-mail eller pr. brev.

Er den digitale prækvalifikation fravalgt, så er det kun den digitale distribution af prækvalifikation, der sker via byggeprojekt.dk.

Afleveringssted og -tidspunkt af ansøgning skal derfor oplyses i prækvalifikationsmaterialet eller lign., mens oplysninger fra byggeprojekt.dk vedr. afleveringskrav og tidspunkter bortfalder.

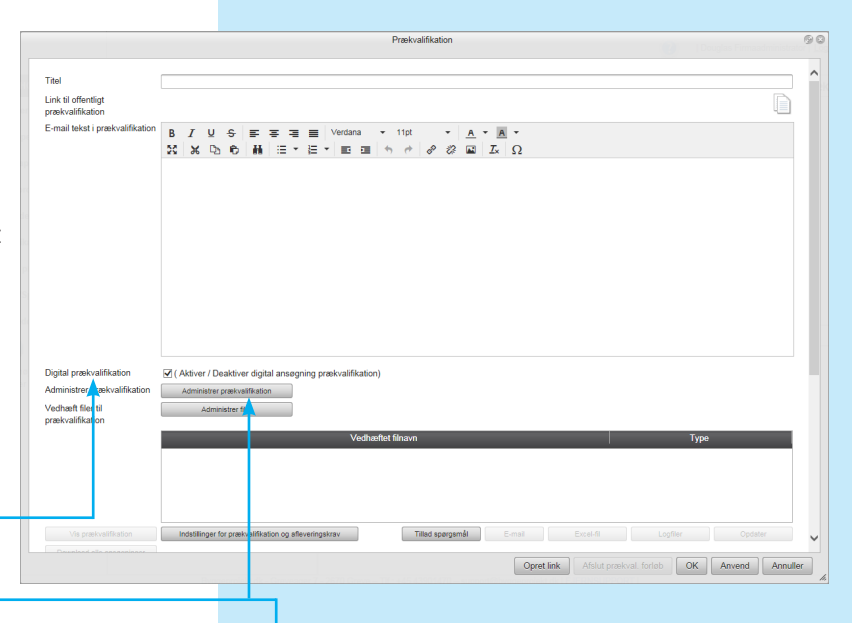

## Administrer prækvalifikation

Tilføj prækvalifikation ved at klikke på  $\bigodot$  og indtast hvilke prækvalifikationer der særligt skal indgå i den oprettede prækvalifikation.

Klik **OK** for at gemme valgte prækvalifikationer.

Det er muligt at navngive/omdøbe en prækvalifikation, således at prækvalifikationen stemmer overens med selve prækvalifikationsmaterialets dokumenter.

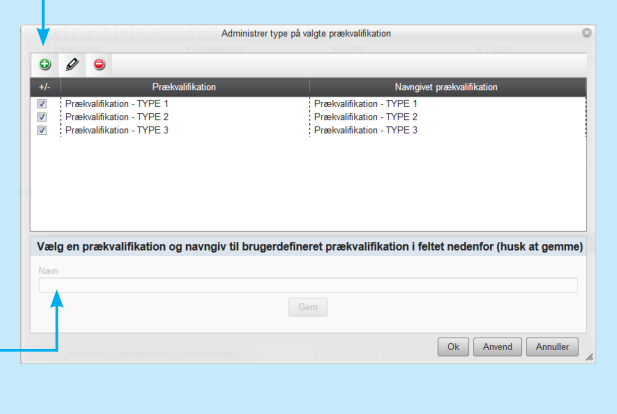

## Vedhæft filer til prækvalifikation

#### **Vedhæft filer til prækvalifikation**.

Disse filer fremsendes som link i email invitationen til ansøgerne. Filerne kan udvælges, således at enkelte filer kun udsendes til valgte prækvalifikationer/valgte ansøgere. Hvor andre kan udsendes til alle ansøgere.

#### (A) Klik **Administrer filer**

ovenfor).

- (B) Klik på **Tilføj vedhæftet fil**
- (C) Gennemse og søg efter fil. Klik **Upload**. Filen fremgår nu i listen. Vælg/markér den ønskede fil for at redigere typen i drop-down listen **(husk at gemme)**.
- (D) Klik **OK** og vedhæftet filer er gemt og udsendes i prækvalifikation.

Som udgangspunkt skal prækvalifikationsmaterialet ikke vedhæftes her, men eks. udbudsbrev eller lignende, så fremt udbudsbrevet ikke er en del af teksten i e-mail tekst i udbuddet (feltet

**DI / Aktiver / D** Administrer pras<br>Vedhæft filer til<br>nrækvalifikation Tillad spørgsmål OK Anvend A  $\overline{\bullet}$  $\epsilon$ -<br>TYPE:<br>TYPE: Vælg/markér fil for at redigere valgte prækvalifikation (busk at gemme) Type<br>Alle valgte typ Navn<br>Offentligt Prækvalifikation.pdf

Titel nå nræl

Link til offe .<br>Eumail tekst i n

5

 $\begin{bmatrix} \mathsf{Ok} \end{bmatrix}$  Anvend  $\begin{bmatrix} \mathsf{Annualler} \end{bmatrix}$ 

## Indstillinger for prækvalifikation

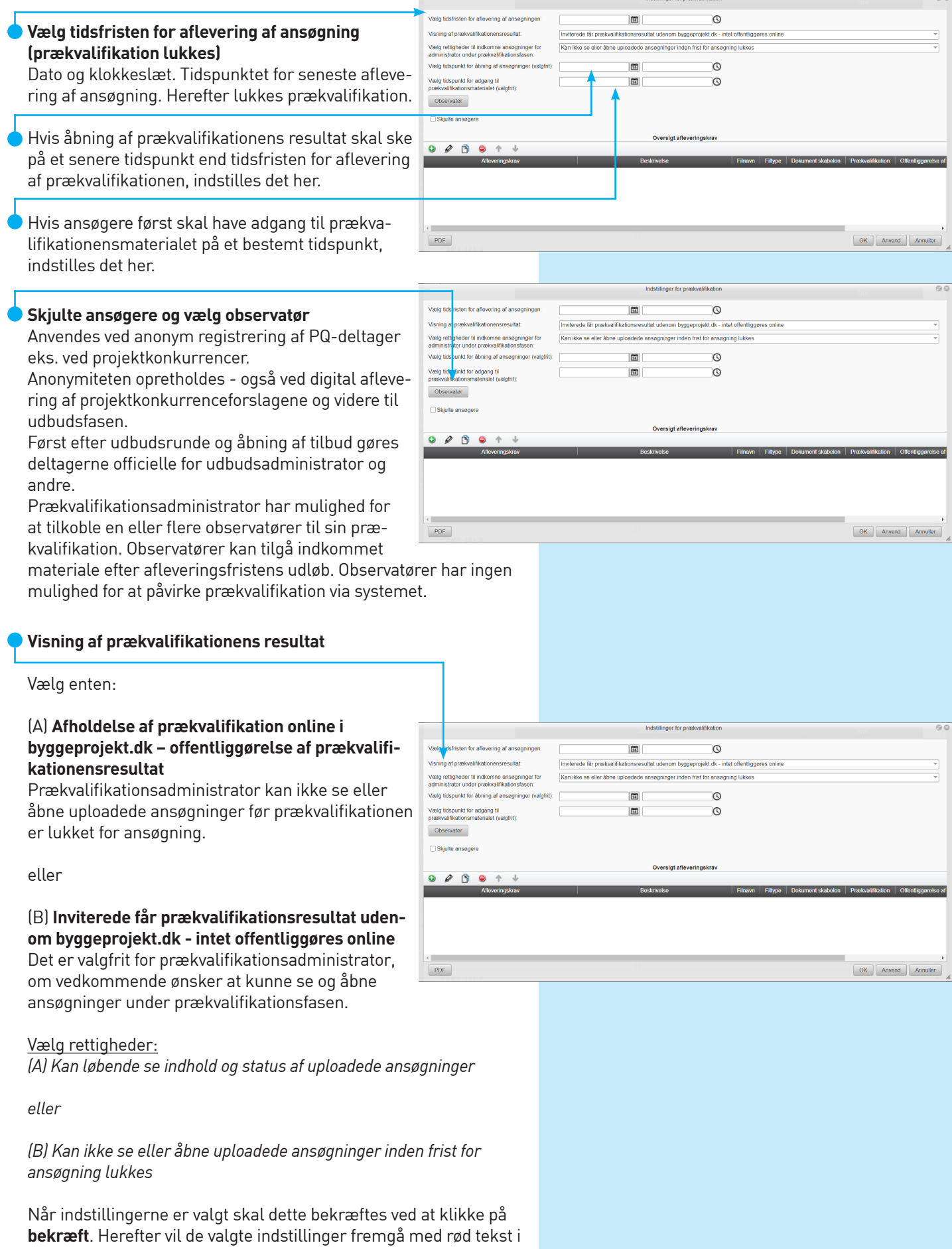

prækvalifikationsprofilen. Vær opmærksom på at disse indstillinger ikke kan ændres af præ kvalifikationsadministrator, når prækvalifikationen først er gemt. Kontakt byggeprojekt.dk support hvis denne indstilling skal

ændres.

#### Vallo tidsfristen for aflevering af ansøgr ര 面 Invitorede får prækvalifik Indstillinger for afleveringskrav **Visning af prækvalifika** siekt die Lintet off Vælg rettigheder til indkomne ansøgninge<br>administrator under prækvalifikationsfaser .<br>Kan ikke se eller åben unleadede ar .<br>or indon frict for a Valla fidspunkt for åbning af ans 圖  $\circ$ Vælg tidspunkt for adg 圖  $\circ$ Hvis der skal oprettes afleveringskrav til prækva - Observator lifikationen, skal de oprettes under indstillinger  $\Box$  Skiulto ar for prækvalifikation Oversigt aflever (A) Klik på  $\bigodot$  for at oprette et afleveringskrav OK Anvend Annuller  $PDF$ Opret afleveringskrav (B) Udfyld felterne med de krav der ønskes: avn på afleveringskrav: **t** ESPD Beskrivelse: **- Navn på afleveringskrav** Komplet udfyldelse af ESPD *Indtast navnet på afleveringskravet. Eks.: 01 ESPD* Prækvalifikation: <sup>2</sup> Velg alle prækvalifikatione **- Beskrivelse** *Indtast en beskrivelse på afleveringskravet.*  Krav til filnavngivning: **- Krav til filnavn** Mingen afleveringskrav □ Filnavn skal indtastes *Indtast et krav til filnavnet. Vær' opmærksom på at*  Accepteret filformater: *navnet på filen skal være identisk med det angivet.*  Filformat: xml (Extensible Markup Language) □ Alle filformat *Hvis der ikke er nogle krav til filnavn, vælg blot "Ingen krav"* Dokument skabelon: <sup>0</sup> **Nilnoon** skaholon Weele skahelon **- Krav til filformat** *Hvis der er krav til filformatet marker "Vælg*  Offentliggereise af det afleverede - efter afleveringsfristens udløb: @ verede gøres kun tilgængeligt for prækvalifikati *format" og derefter angiv det ønskede format i filformat boksen. Hvis der ikke er krav til filformat,*  Yderligere indstillinger *vælg blot "Alle formater"* Mulighed for aflevering af flere filer til samme afleveringskrat **- Dokument skabelon**  $\boxed{\mathsf{Ok}}$  Annuller *Hvis der er krav til at inviterede skal benytte en bestemt prækvalifikationsskabelon marker "Vælg skabelon" og vælg derefter den ønskede skabelon ved at trykke på knappen "Vælg". Navnet på skabe lonen vil fremgå ved siden af knappen efter den er uploadet. Hvis der ikke er krav til prækvalifikations skabelon, vælg blot "Ingen skabelon"* **- Offentliggørelse af det afleverede efter afleveringsfristens udløb** *For hvert afleveringskrav skal der vælges om det afleverede skal offentliggøres (downloades) blandt inviterede og administrator.*

#### **- Yderligere indstillinger**

*Her kan man give ansøger mulighed for aflevering af flere filer til samme afleveringskrav.*

(C) Klik herefter **OK** og afleveringskravet vil fremgå af oversigten over afleveringskrav. Hvis der ønskes flere afleveringskrav, gentages ovennævnte rækkefølge på ny.

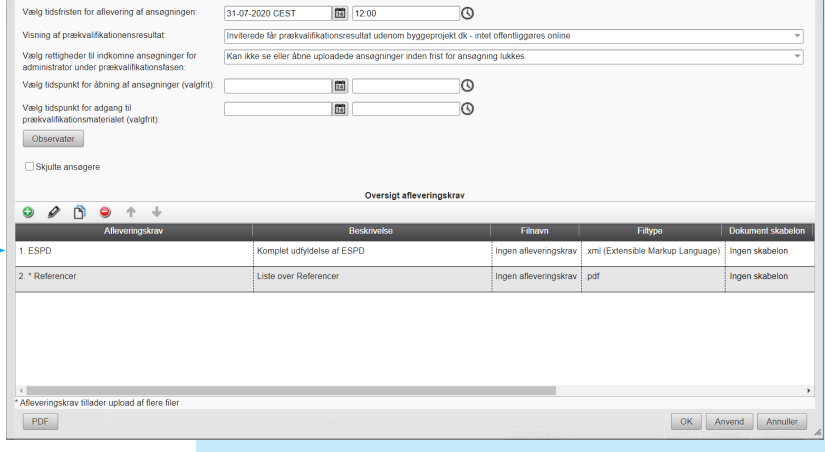

## Tillad spørgsmål

Prækvalifikationsadministrator kan administrere indsendelse af spørgsmål fra ansøgere.

Hvis "Tillad spørgsmål" indstilles vil ansøgere kunne stille spørgsmål til prækvalifikationen via knappen "Svar/Spørgsmål" i deres hovedmenuen.

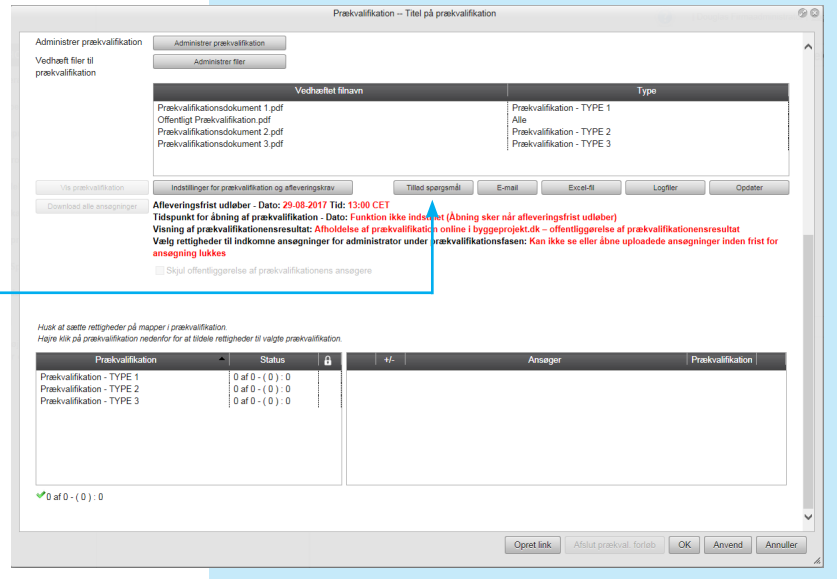

Indstillinger til spørgsmål/svar Vælg den eller de nedenstående projektadministrator / projektbrugere der kan modtage spørgsmål vedrørende

firma@domæne.dk

firma@domæne.dk

 $firma@domæne dk$ 

firma@domæne.dk

Fmai

 $\odot$ 

denne prækvalifikation

Navi

Vælg indsendelse af snørgsmål til at være anonyme

 $\boxed{14}$   $14:00$ 

MI uk for indsendelse af flere snørgsmål

31-07-2020 CEST

Firmaadministrator 1

Firmaadministrator 2

Projektbruger A

Projektbruger B

 $-$ 

 $\Box$ ŏ

ŏ

#### **Indstillinger til spørgsmål**

Prækvalifikationsadministrator kan herfra vælge den eller de firmaadministratore og projektbrugere der skal have mulighed for at modtage spørgsmål fra ansøgerne.

De valgte modtagere af spørgsmål fra ansøgerne, vil blive notificeret når der bliver oprettet nye spørgsmål til prækvalifikationen.

Modtagerne af spørgsmål har mulighed for løbende at skrive interne noter til de enkelte spørgsmål og herfra eksportere spørgsmål samt de interne noter til en Excel fil til upload.

Alternativt kan et eller flere svar på spørgsmålene sendes direkte ud til ansøgere, hvis der er behov for løbende at sende svar.

Prækvalifikationsadministrator kan indstille en tidsfrist for indseldelse af spørgsmål.

Prækvalifikationsadministrator har endvidere mulighed for at vælge at de indsendte spørgsmål skal være anonyme.

#### **Notifikation på status i prækvalifikation**

Prækvalifikationsadministrator kan indstille mulighed for at få tilsendt status på aktuelle prækvalifikation:

- Når ansøger har accepteret at afgive ansøgning
- Når ansøger har afslået at afgive ansøgning
- Når ansøger har afleveret ansøgning

Prækvalifikationsadministrator kan vælge en eller flere prækvalifikationsadministratorer der efter angivet tidsindstilling modtager status på prækvalifikationen via e-mail notifikation.

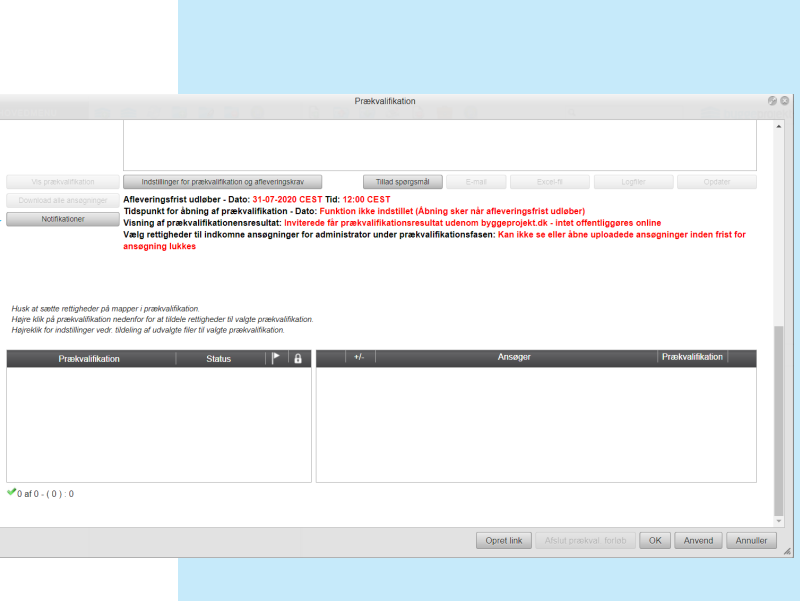

**GO** 

Grupper

Ok Anvend Annuller

#### Oversigt over prækvalifikation De indtastede prækvalifikationer fremgår i oversigten til venstre. Tillad spørgsmål .<br>ringsfrist udløber - Dato: 31-07-2020 CEST Tid: 12<br>unkt for åbning af prækvalifikation - Dato: Funktion :00 CEST  $||\mathbf{P}||_2$  $\bullet$  0 af 0 - (0): 0  $\boxed{\circ \mathsf{K}}$   $\boxed{\mathsf{Anvend}}$  Annu  $\fbox{\parbox{1.5cm} \begin{picture}(10,0) \label{fig:2} \put(0,0){\dashbox{0.5}(10,0){ }} \put(15,0){\dashbox{0.5}(10,0){ }} \put(15,0){\dashbox{0.5}(10,0){ }} \put(15,0){\dashbox{0.5}(10,0){ }} \put(15,0){\dashbox{0.5}(10,0){ }} \put(15,0){\dashbox{0.5}(10,0){ }} \put(15,0){\dashbox{0.5}(10,0){ }} \put(15,0){\dashbox{0.5}(10,0){ }} \put(15,0){\dashbox{0.5}(1$ I prækvalifikationsoversigten, kan man højreklikke, og angive rettigheder på underliggende  $-$  703 mapper, for hver enkel prækvalifikation, således at ansøgerne kun får adgang til det uploadet materialet i de valgte mapper. Der vil naturligvis være en sikkerhedsventil i systemet der gør administrator opmærksom på hvis rettigheder mangler at blive indstillet.  $\sqrt{0 \pi 0 \cdot (0)}$  $\boxed{\quad \text{Optet link} \quad} \boxed{\quad \text{Ats} \quad}$  $\fbox{\parbox{1.5cm} {\begin{tabular}{|c|c|} \hline \hline \multicolumn{1}{|c|}{\text{or}} \\\hline \multicolumn{1}{|c|}{\text{or}} \\\hline \multicolumn{1}{|c|}{\text{or}} \\\hline \multicolumn{1}{|c|}{\text{or}} \\\hline \multicolumn{1}{|c|}{\text{or}} \\\hline \multicolumn{1}{|c|}{\text{or}} \\\hline \multicolumn{1}{|c|}{\text{or}} \\\hline \multicolumn{1}{|c|}{\text{or}} \\\hline \multicolumn{1}{|c|}{\text{or}} \\\hline \multicolumn{1}{|c|$ Administration of ank for at b .<br>Dere kan få adgang til Vælg / fravælg alle ma C01 Basis<br>C02 Aftale Vælg **Lås angivne mappeindstillinger** hvis ansøgere ikke skal have adgang til nyoprettede mapper  $\frac{1}{2}$ \_\_ coo Anaryse<br>□ C06 Referat C07 Geometri<br>C08 Teknisk s<mark>j</mark> i valgte prækvalifikationsområde. ood onomon<br>C11 Tids og r Hvis mappeindstillingerne ikke låses vil ansøgere ٠è få adgang til nyoprettede mapper (eks. rettelsesblad) i valgte prækvalifikationsområdet. ppeindstillingerne ikke låses Hvis ansøgere kun skal have adgang til de ovenfor valgte mapper, samt tilhørende undermapper,  $\fbox{ Gem} \quad \fbox{Amuller}$

Herved får ansøgere ikke adgang til nyoprettede mapper.

kan mappeindstillingerne låses ved at markere

flueben.

NB! Administrator skal være opmærksom på denne indstilling hvis der eksempelvis **efterfølgende** oprettes mapper til rettelsesblad, da ansøger således ikke automatisk får adgang til denne mappe eller får sendt notifikationer ved upload.

## Offentliggørelse af prækvalifikation

Når prækvalifikation er oprettet og de øvrige indstillinger er oprettet, generere systemet et link (URL), ved at klikke på knappen **Opret Link** i bunden. Herefter kopiere man linket til eks. hjemmeside eller dagspressen, for offentliggørelse af prækvalifikation og giver hermed adgang til at ansøgere kan registrere sig, og efterfølgende få tilsendt login og adgangskode til prækvalifikation.

Ansøgere vil således have adgang til materialet i det foruddefineret prækvalifikationsområde.

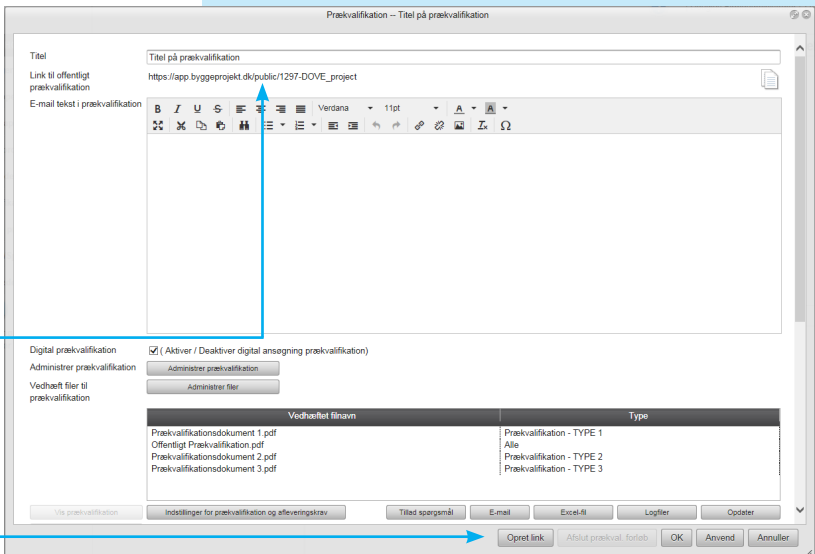

#### Registrering af ansøgere

Når ansøger klikker på linket eller indtaster linket i sin browser, skal han registrere sig med firmanavn, adresse, e-mail, kontaktperson osv.

Ansøger skal endvidere vælge hvilke prækvalifikationer han ønsker at ansøge på.

Når alle felter er udfyldt og prækvalifikation er valgt, klikker ansøger på **OK.**

Hvis ansøger har en projektbrugerprofil hos Byggeprojekt.dk kan han med fordel blot logge ind med sin profil i registreringsoversigten hvorefter systemet automatisk udfylder alle felter med kendte data.

Hvis ansøger ikke har en projektbrugerprofil hos Byggeprojekt. dk kan han naturligvis oprette den ved at klikke på "Registrer ny bruger". Profilen kan bruges til fremtidige registreringer.

Når ansøger klikker på OK er ansøger registreret og byggeprojekt.dk sender efterfølgende en e-mail, hvor ansøger skal bekræfte sin e-mail adresse.

Når ansøger har bekræftet sin e-mail adresse, sender byggeprojekt.dk invitationen til prækvalifikationen, herunder også link til evt. vedhæftet prækvalifikationsdokumenter.

Ansøger skal klikke på linket i den grå boks for at få adgang til prækvalifikationsmaterialet.

I invitationen vil der også være login og adgangskode som skal bruges for at logge ind på projektet.

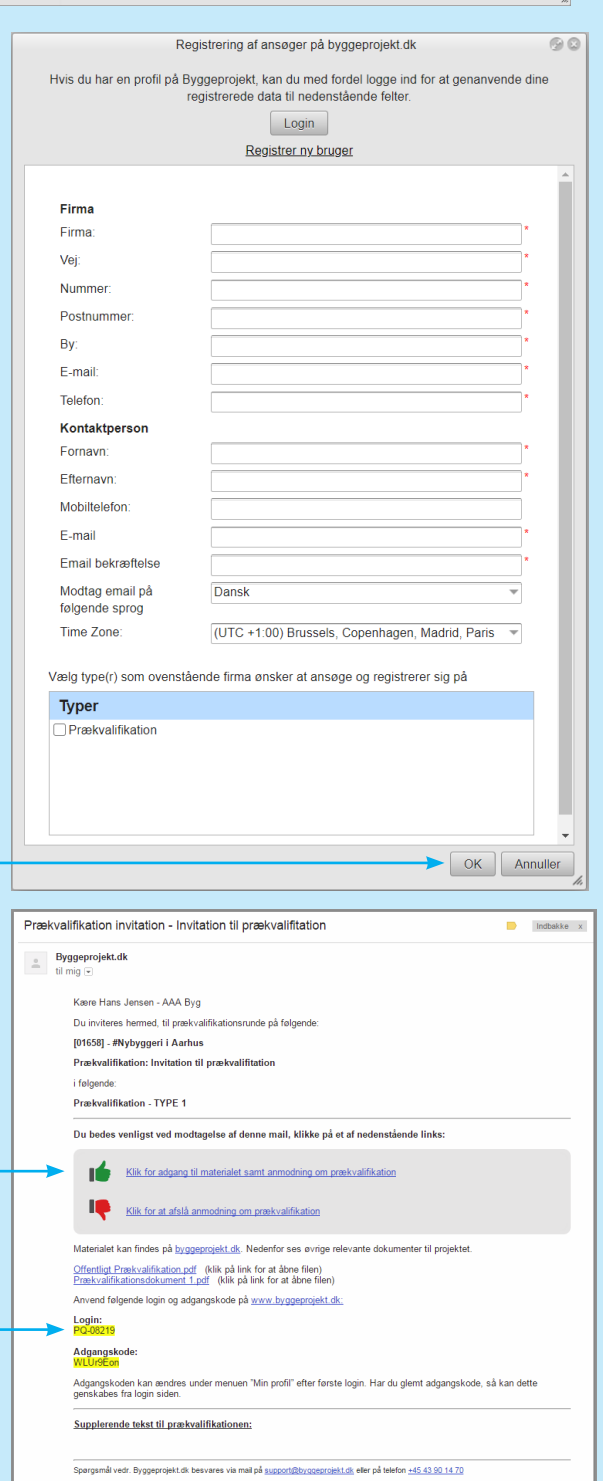

En række andre funktioner er, efter første registrering af ansøger, nu tilgængelige i prækvalifikationsprofilen.

## Status på prækvalifikation

Status på prækvalifikationen kan løbende følges i prækvalifikationsprofilen.

Status fx. 10 af 15 - ( 8 ) : 24 Aflæses som 10 ansøgere ud af 15 har accepteret invitationen - ( 8 ) har uploadet ansøgning. Der findes : 24 mulige firmaer i databasen på valgte prækvalifikation.

- Invitation udsendt til ansøger. Afventer accept eller afståelse af ansøgning
- Ansøger har accepteret at ansøge
- Ansøger har afslået at ansøge
- **Ansøger har afslået at ansøge med en** besked til prækvalifikationsadministrator (mouse-over)

## Alle<br>Prækvalifikation - TYPE 2<br>Denhar filtetion - TYPE 3 .<br>Husk af sætte reftig<br>Heire klik nå orsekv  $|A|$  $44 + (0)$  $\boxed{\begin{array}{|c|c|c|}\n\hline\n\hline\n\end{array}}$  Anvend  $\boxed{\begin{array}{|c|c|}\n\hline\n\end{array}}$  $\fbox{\hbox{\bf Optlink}}\quad \hbox{\bf {\bf 0}}$

## Håndtering af indkomne ansøgninger

#### **Håndtering af indkomne ansøgninger, Excel-fil, logfiler m.m.**

(A) I **Vis prækvalifikation** fremgår indkomne ansøgninger fra de enkelte ansøgere. Vælg ansøger og dobbelt klik på filen. Filen åbnes. Samme ansøgning kan tilgås i ansøger oversigtens kolonne prækvalifikation - klik **Vis**

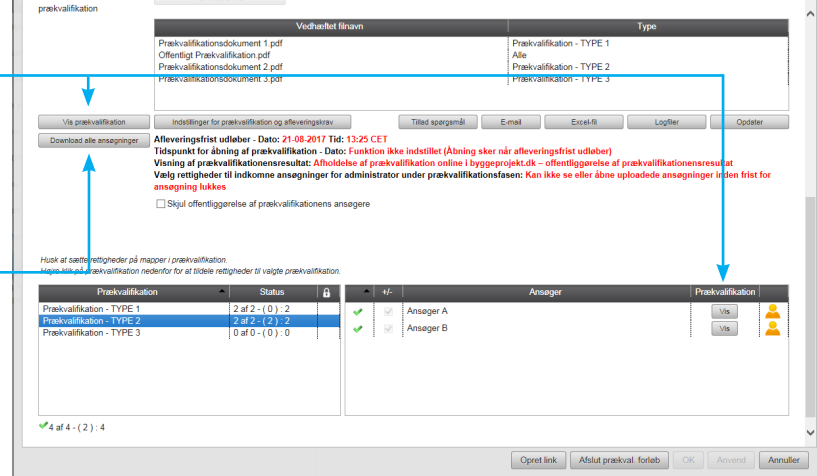

- (B) **Download alle ansøgninger** til computeren
- I **Download** systemet samles alle ansøgninger og filen navngives efter eget valg
- Vælg **Gem** i filoverførselsvinduet (eller Åbn hvis du bare vil se filen)
- Vælg **Download**. Filerne downloades nu til en ZIP fil
- Klik **Gem**
- Vælg i din stifinder, hvor filen skal gemmes
- I den udpakkede fil fremgår mapper med ansøgernes navne indeholdende de enkelte ansøgninger. Det er endvidere muligt at anvende de to html-filer: **cat\_sub\_atts.html** og **sub\_atts.html** til at åbne alle ansøgninger. Klik på linkets ansøgningsfil og brug webbrowserens tilbageknap for at returnere til oversigten.
- Alternativt kan alle ansøgninger også kopieres til mappestrukturen. Husk at sætte rettigheder på destinationsmappen inden ansøgningerne kopieres dertil.

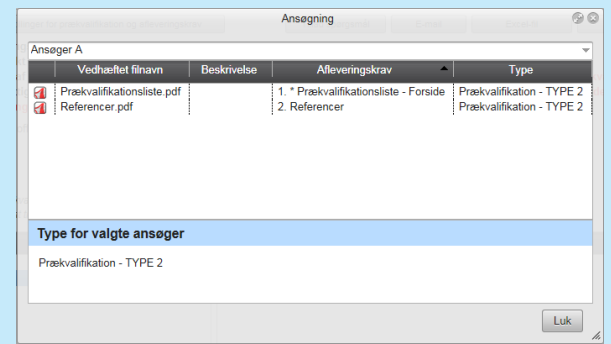

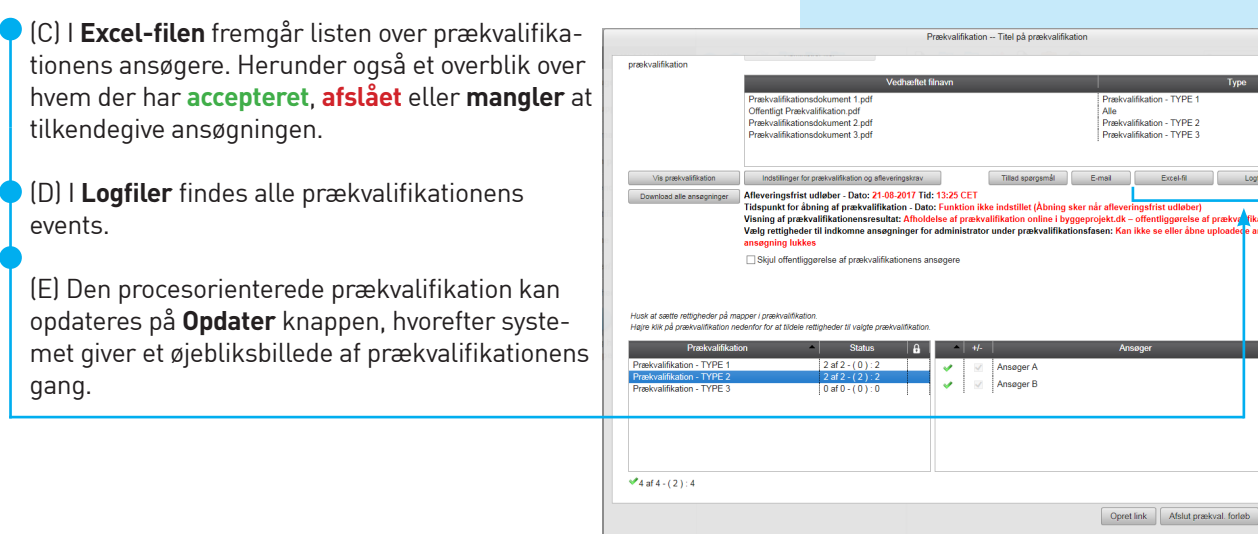

Når der er genereret en prækvalifikation, ændres projektikonet i mappestrukturen til projekt med prækvalifikation

## Send besked til ansøgere

Prækvalifikationsadministrator har mulighed for, via prækvalifikationsmodulet, at udsende beskeder til ansøgere.

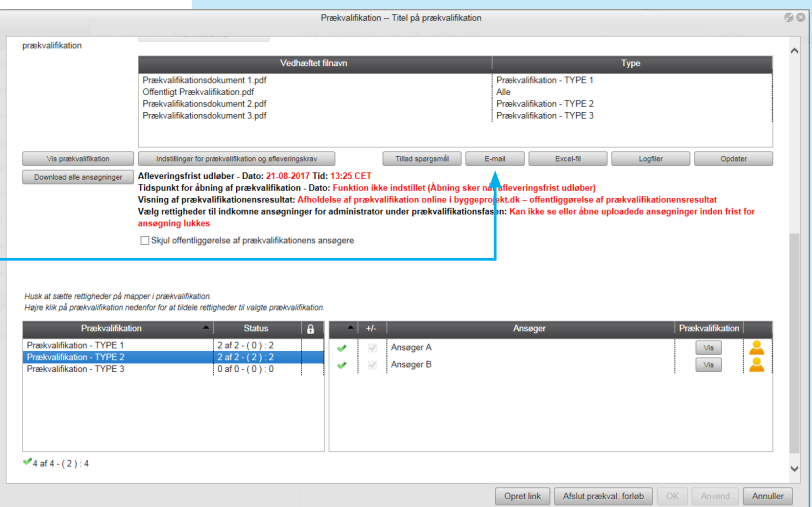

Opdster iresultat<br>ger inden frist for

 $\boxed{\mathsf{OK}}$   $\boxed{\mathsf{Anver}}$ 

Ĕ

## Åbning og visning af prækvalifikationens resultat

#### **Åbning og visning af prækvalifikationens resultat**

Visningen af prækvalifikationens resultat fremgår i projektets mappestruktur med gule mapper. Resultatet af uploadede ansøgningsdokumenter fremgår af mappen med navnet:

**Licitation** (pil ► angiver at der er undermapper for de enkelte ansøgere og resultatet heraf)

Under mappen **Prækvalifikationens resultat [prækvalifikation titel]** findes ansøgningsdokumenter for den enkelte prækvalifikation og ansøger.

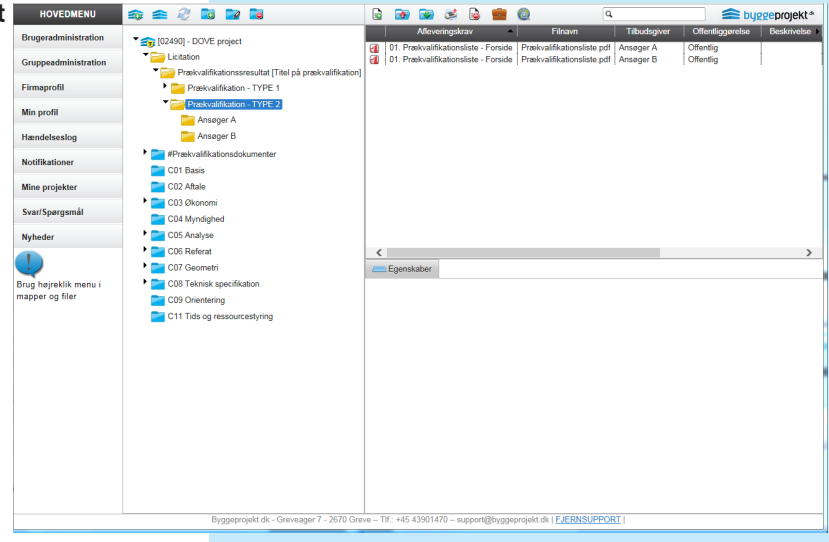

**OBS!** Såfremt der er valgt at **afholde prækvalifikationen online i byggeprojekt.dk – offentliggøres prækvalifikationensresultatet** øjeblikkeligt efter den afsatte dato og klokkeslæt for aflevering af ansøgning og lukning af dette. Ved tidspunktet for prækvalifikation og frist for afleveringen, gives adgang for ansøgere til de ansøg-

ningsdokumenter, som administrator på forhånd har valgt at offentliggøre (afleveringskrav).

Offentliggjorte filer kan downloades af de andre ansøgere efter tidspunktet for åbning af prækvalifikationen.

Har ansøgere ikke foretaget en korrekt aflevering af ansøgningen, så har de ikke adgang til prækvalifikationsresultatets efter afleveringsfristens udløb.

Uploadede men ikke afleverede ansøgningsdokumenter kasseres dog og kan ikke downloades af hverken prækvalifikationsadministrator eller de øvrige ansøgere.

Det er muligt efter prækvalifikationen, at skjule ansøgningsdokumenter i Prækvalifikationens

resultat [prækvalifikations titel], således at det ikke fremgår offentligt mere. Anvend flueben for at fjerne synliggørelsen.

#### **OBS!**

Når prækvalifikationen er afsluttet, er det muligt bagefter at importere alle ansøgere, eller ansøgere der har fortaget en aflevering, ind i et nyoprettet udbud.

Herfra kan vælges hvilke ansøgere der skal udsendes til, i det efterfølgende udbud.

Se i vejledning for udsendelse af udbud.

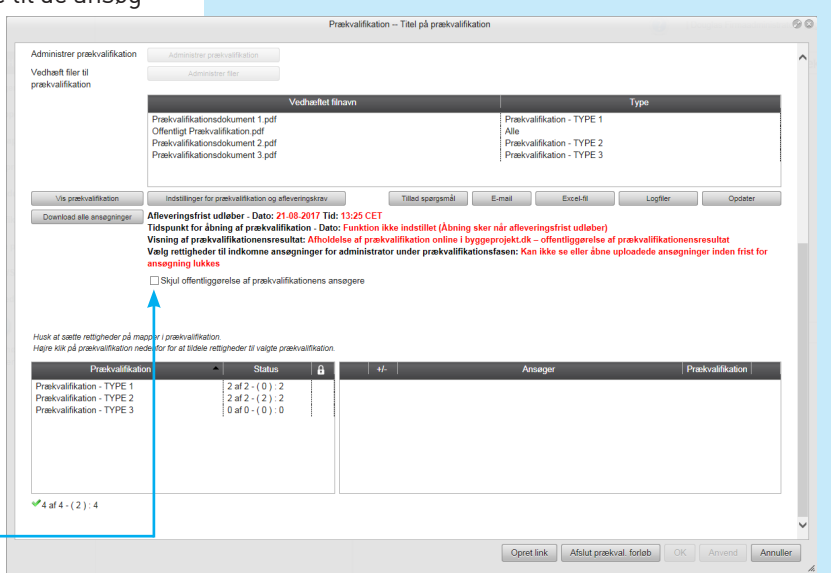

## Ansøgere - Registrering og digital aflevering af prækvalifikation

### Registrering af ansøgere

Når ansøger klikker på linket eller indtaster linket i sin browser, skal han registrere sig med firmanavn, adresse, e-mail, kontaktperson osv.

Ansøger skal endvidere vælge hvilke prækvalifikationer han ønsker at ansøge på.

Når alle felter er udfyldt og prækvalifikation er valgt, klikker ansøger på **OK.**

Hvis ansøger har en projektbrugerprofil hos Byggeprojekt.dk kan han med fordel blot logge ind med sin profil i registreringsoversigten hvorefter systemet automatisk udfylder alle felter med kendte data.

Hvis ansøger ikke har en projektbrugerprofil hos Byggeprojekt. dk kan han naturligvis oprette den ved at klikke på "Registrer ny bruger". Profilen kan bruges til fremtidige registreringer.

Når ansøger klikker på OK er ansøger registreret og byggeprojekt.dk sender efterfølgende en e-mail, hvor ansøger skal bekræfte sin e-mail adresse.

Når ansøger har bekræftet sin e-mail adresse, sender byggeprojekt.dk invitationen til prækvalifikationen, herunder også link til evt. vedhæftet prækvalifikationsdokumenter.

Ansøger skal klikke på linket i den grå boks for at få adgang til prækvalifikationsmaterialet.

I invitationen vil der også være login og adgangskode som skal bruges for at logge ind på projektet.

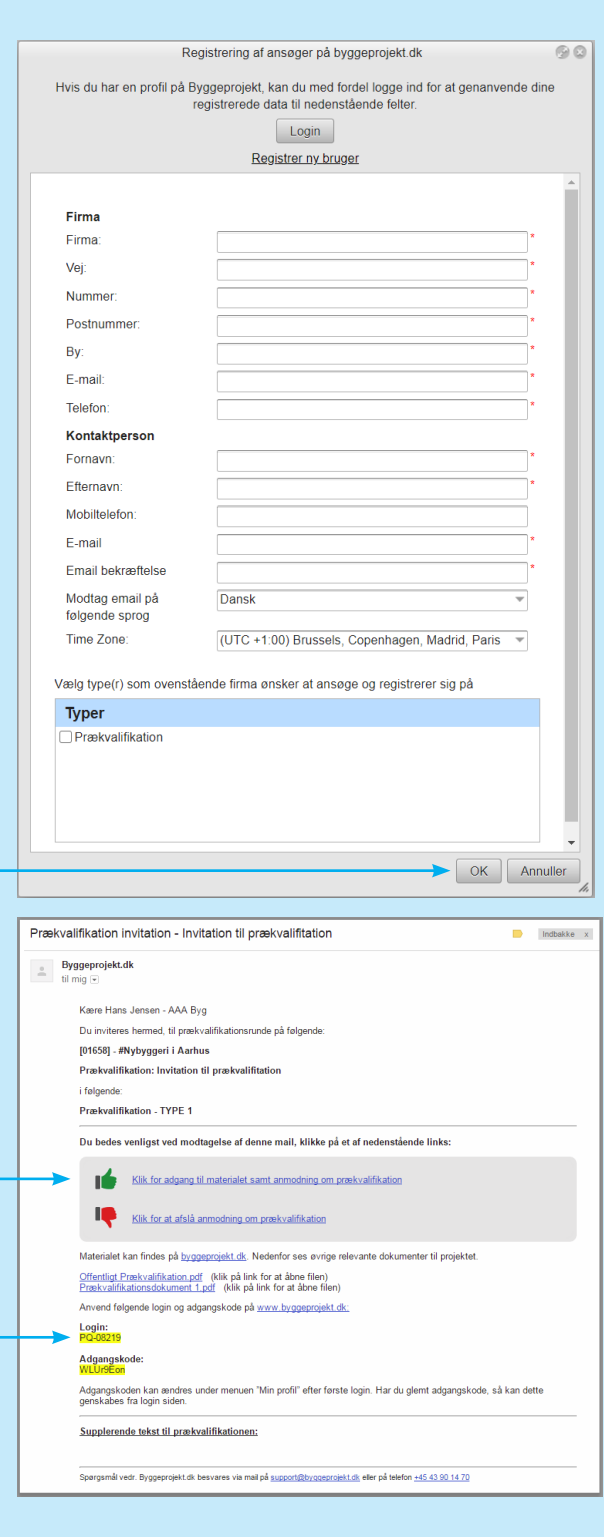

## Ansøger - Digital aflevering af prækvalifikation

Kravet og betingelserne til aflevering af digitalt prækvalifikation bør fremgå af prækvalifikationsmaterialets dokumenter. Her bør der fremgå hvilke dokumenter, der skal indgå i den digitale prækvalifikation, hvilke fil formater (pdf) samt hvorledes dokumenterne skal navngives.

Hvis prækvalifikationsadministrator har angivet en tidsfrist, vil det fremgå af oversigten for afleve ringsfrist.

Under punktet Afgiv ansøgning i hovedmenu fin des oversigt over dine aktive projekter til prækva lifikation.

Vælg den ønskede prækvalifikation ved at klikke på "Klik her" ud for prækvalifikationen.

**OBS!** Ansøger kan herfra også afslå prækvalifika tion, efter at have set prækvalifikationsmaterialet. Vælger ansøger at afslå prækvalifikation, er det ikke længere muligt at have adgang til prækvalifi kationsmaterialet.

I dialogboksen fremgår projektnummer, projekt navn, prækvalifikation samt afsenders firmanavn i overskriften til afgivelse af ansøgning.

Nederst i dialogboksen fremgår hvilke prækvalifi kationer ansøger afgiver ansøgning på.

Når prækvalifikationen er lukket fra prækvalifika tionsadministratorens side, så kan der ikke uploa des eller slettes ansøgninger.

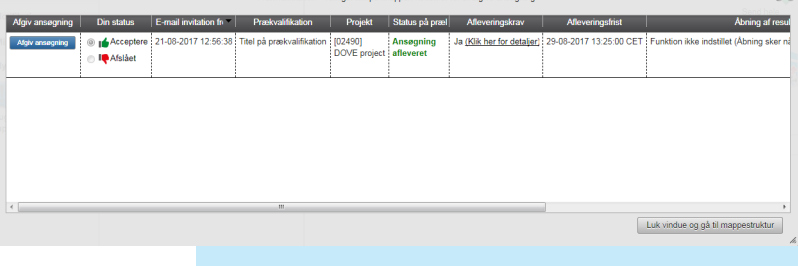

[02490] - DOVE project - Titel på præk

## $\bullet$   $\bullet$ Prækvalifikationsl<br>Referencer.pdf 1. \* Prækvalift<br>2. Referencer Prækvalifikation - TYPE 2<br>Prækvalifikation - TYPE 2 Vælg/markér fil for at redigere beskrivelsen af dokun Ansøgning for følgende type(r) Prækvalifikation - TYPE 2 2 af 2 afleveringskrav er opfyldt (Nogle afleveringskrav tillader at uploade af flere filer) Aflever ansøgning Gem Annuller

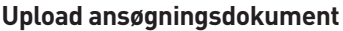

Ansøger vedhæfter sine ansøgningsdokumenter ved at tilføje filer på  $\bigodot$  ikonet tilføj vedhæftet filer.

OBS! I filfælde af afleveringskrav, se næste side.

(A) Vælg prækvalifikation hvis du er inviteret til mere end én prækvalifikation

(B) Vælg fil/gennemse for valgte fil og klik deref ter upload

(C) Den valgte fil fremgår nu af oversigten (frem står som vedhæftet filnavn). Dobbelt klik på filnavnet for at åbne og se dokument.

(D) Den uploadede fil kan efterfølgende benævnes med en beskrivelse ( jf. krav og betingelser til ansøgningen)

(E) Vælg/markér filen for at redigere eller skriv den ønskede be skrivelse til dokumentet

(F) Den valgte beskrivelse fremgår nu i oversigten af uploadede ansøgningsdokumenter

(G) Klik **Aflever ansøgning**. Ansøgningen er nu afleveret

(H) Der fremsendes e-mailbekræftelse, at ansøgning er uploadet

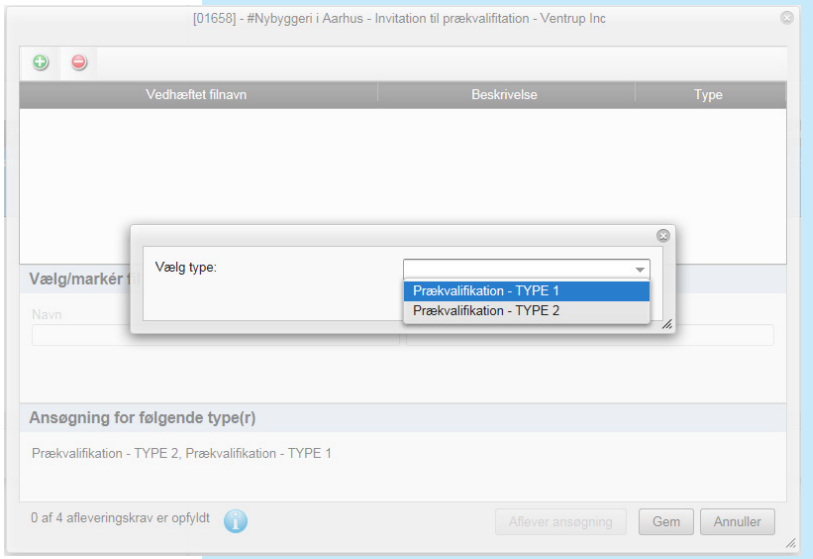

## Ansøger - Afleveringskrav

Hvis prækvalifikationsadministrator har angive afleveringskrav i prækvalifikation, kan man få e oversigt over afleveringskravene ved at klikke p linket under afleveringskrav Klik her for detalje

Her vil man få vist en oversigt over alle afleveringskravene.

Fremgangsmåden til upload af ansøgningsdokumenter med afleveringskrav, er den samme som beskrevet på forgående side, blot med den ændring at man skal vælge det afleveringskrav man ønsker at opfylde (uploade).

Man vil ved upload af dokumentet, få vist hvilke krav det pågældenden dokument skal opfylde.

Når filen er uploadet, vil den fremgå af oversigt

Man kan under hele forløbet klikke på det blå informations ikon i bunden, for at få et overblik over de afleveringskrav man har opfyldt og hvill man mangler.

De afleveringskrav der er opfyldt, er markeret med grønt flueben.

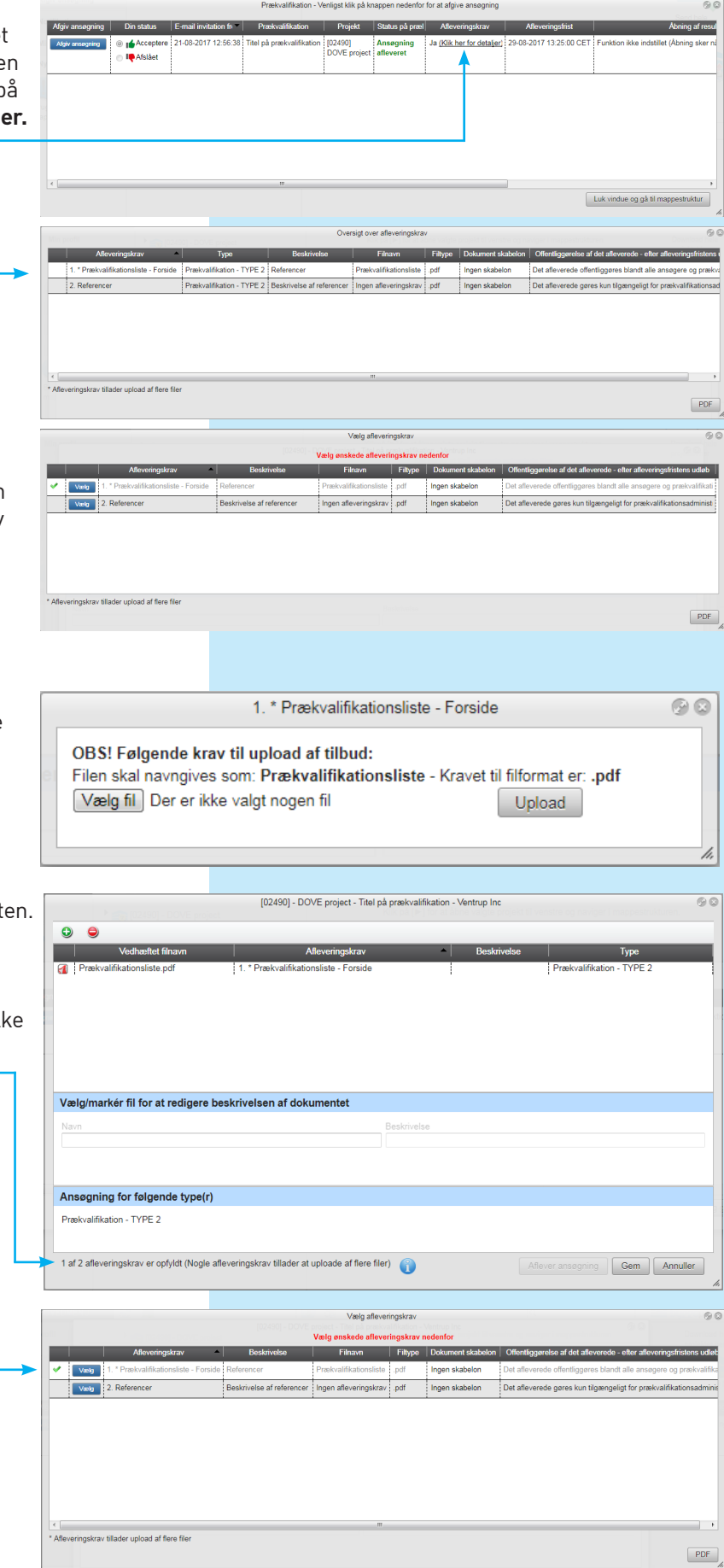

Når kravene er opfyldt bliver knappen **Aflever ansøgning** aktiv, og man kan nu klikke på knappen for at aflevere sin ansøgning.

#### **Slet ansøgningsdokumenter**

Efter aflevering af ansøgningsdokumenter kan filer slettes og andre uploades i stedet, hvis ikke prækvalifikationen er lukket for ansøgning (tidsindstillet).

#### (A) Klik på **Tilbagetræk ansøgning**

(B) Vælg/markér filen for at slette

 $(C)$  Klik på  $\bigodot$  ikonet fjern vedhæftet fil

(D) Bekræft venligst om filen skal slettes - JA eller NEJ

Når de nye filer er uploadet påny, klikker man blot på **Aflever ansøgning** igen, og den nye ansøgning er afleveret igen.

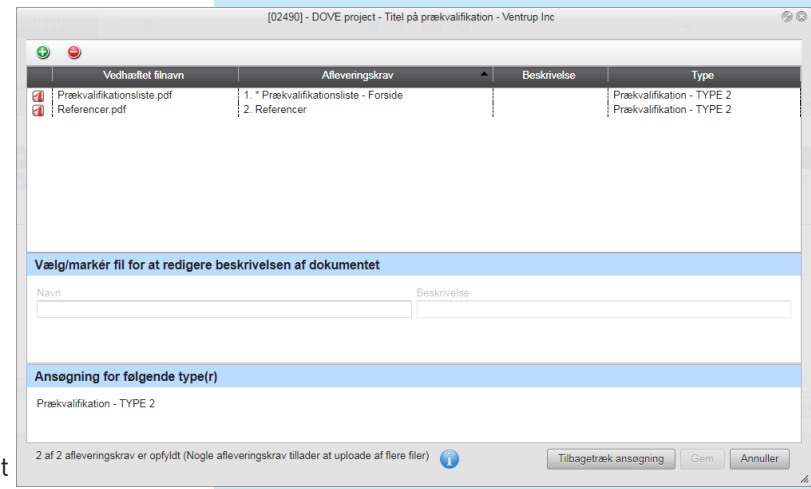

#### **Stil spørgsmål og se svar**

Hvis prækvalifikationsadministrator har indstillet mulighed for at ansøgere kan stille spørgsmål til udbuddet, vil knappen "Svar/Spørgsmål" være synlig i hovedmenuen for Ansøger. Herfra vælges projekt samt prækvalifikation og her tilføjes spørgsmål.

Såfremt prækvalifikationsadministrator har valgt at besvare spørgsmålene løbende vil besvarelserne kunne ses under fanen "Besvarelser".

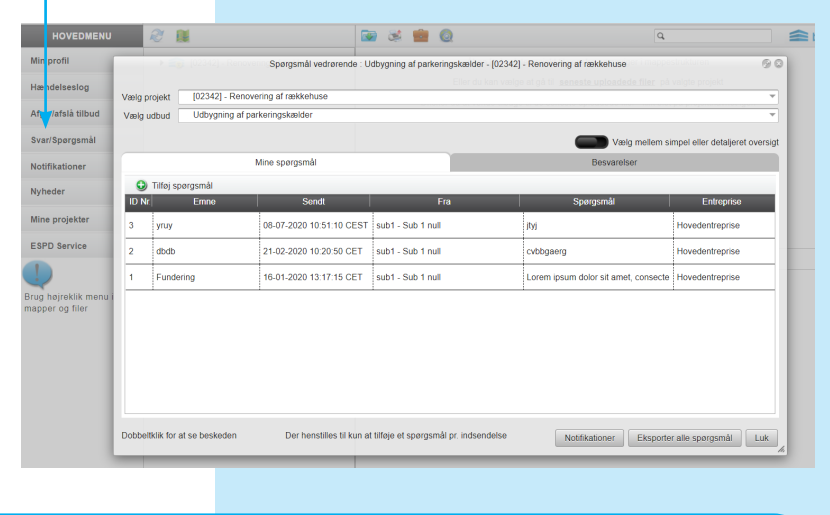

#### **Afholdelse af offentlig prækvalifikation i byggeprojekt.dk**

Valget af offentlig prækvalifikation bevirker, at ansøgerne vil blive indbyrdes synlige efter tidspunktet for åbning af prækvalifikationen. Det samme vil prækvalifikationsdokumenter som prækvalifikationsadministrator på forhånd har valgt at offentliggøre. Fravælges offentlig prækvalifikation vil ansøgere forblive indbyrdes usynlige og intet offentliggøres i byggeprojekt.dk.

Visningen af prækvalifikationens resultat fremgår i projektets mappestruktur med gule mapper. Resultatet af uploaded prækvalifikationsdokumenter fremgår af mappen med navnet:

**Prækvalifikation** (pil ► angiver at der er undermapper for hver enkel prækvalifikation og resultatet heraf) Under mappen **Prækvalifikations resultat [prækvalifikation titel]** findes ansøgning for den enkelte prækvalifikation.

Mappestrukturen er genkendelig, idet den er bygget op som i Microsoft Windows.

Den sorte pil [►] til venstre for mappen angiver, at der er underliggende mapper. Ved klik på pilen folder underliggende mapper sig ud.

Med et enkelt klik på den sorte pil ud for hovedmappen folder hele mappen sig sammen igen.

Vælg mappe og indholdet af denne fremgår i vinduets højre side, hvor filerne findes.